# **Escola Politécnica da Universidade de São Paulo Departamento de Engenharia de Estruturas e Geotécnica Disciplina: PEF 3302 – Mecânica das Estruturas I**

# **Tutorial – Programa ABAQUS 2023**

#### **1. Problema de chapa com orifício sujeita a tração**

Trata-se de um problema de estado plano de tensão onde tem-se como objetivo principal mostrar as bandas de tensão que ocorrem na chapa e desenhar as curvas de variação de tensão ao longo dos eixos de simetria. Aproveitando a simetria do problema, pede-se trabalhar só com a região mostrada na *[Figura 1](#page-0-0)*.

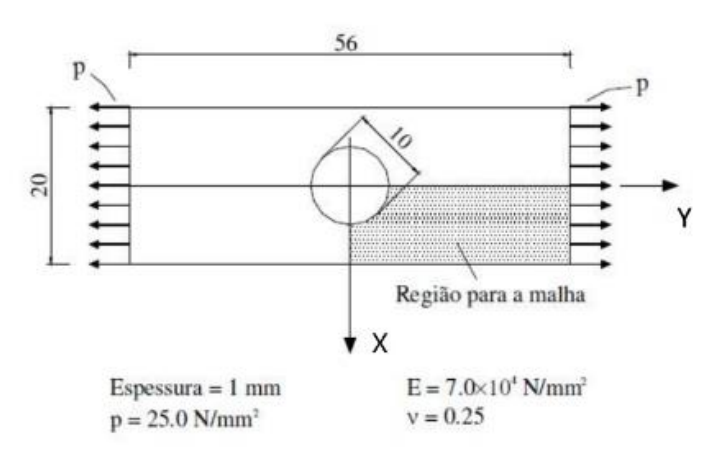

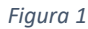

#### **2. Resolução**

A resolução foi dividida em 9 partes:

<span id="page-0-0"></span>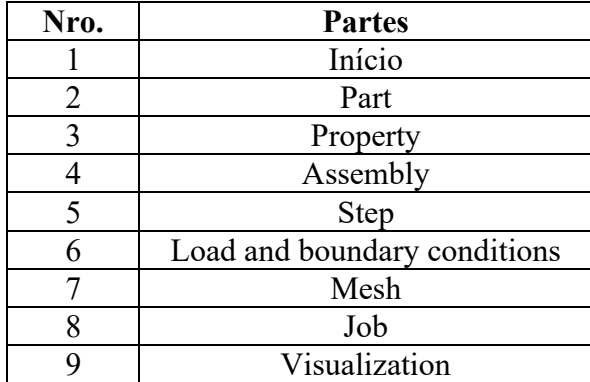

## **2.1. Início**

O ícone do software é mostrado na *[Figura 2](#page-1-0)*. Após clicar nele vai aparecer a tela principal mostrada na *[Figura 3](#page-1-1)* onde estão todos os comandos para resolver o problema.

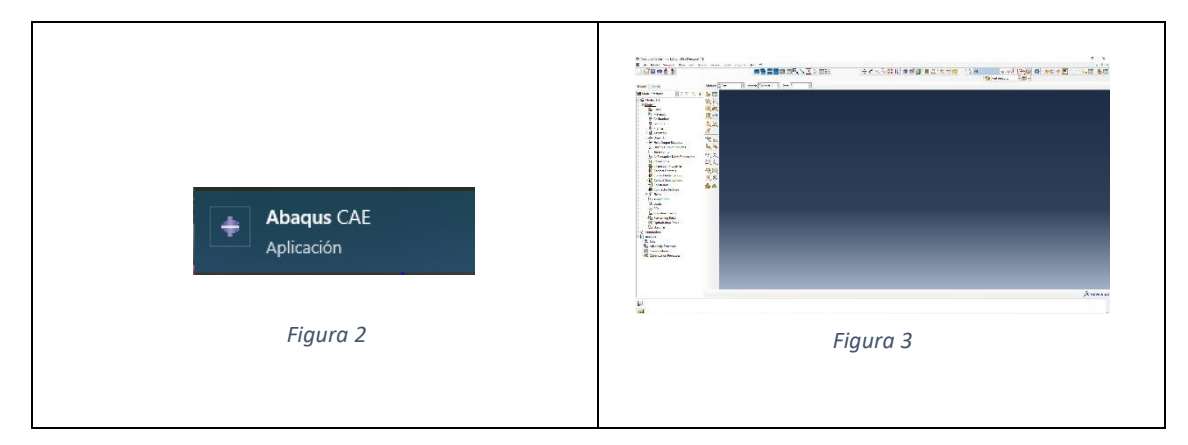

# <span id="page-1-1"></span><span id="page-1-0"></span>**2.2. Part**

Primeiro e criado um retângulo de dimensões 10 mm x 28 mm, para obter ele é preciso abrir a janela da *[Figura 4](#page-1-2)* e entrar em "Part", logo clicar no ícone da *[Figura 5](#page-1-3)*, para depois seguir avançando na sequência de figuras até chegar a *[Figura 11](#page-2-0)* onde é mostrado o "sketch" do retângulo.

<span id="page-1-3"></span><span id="page-1-2"></span>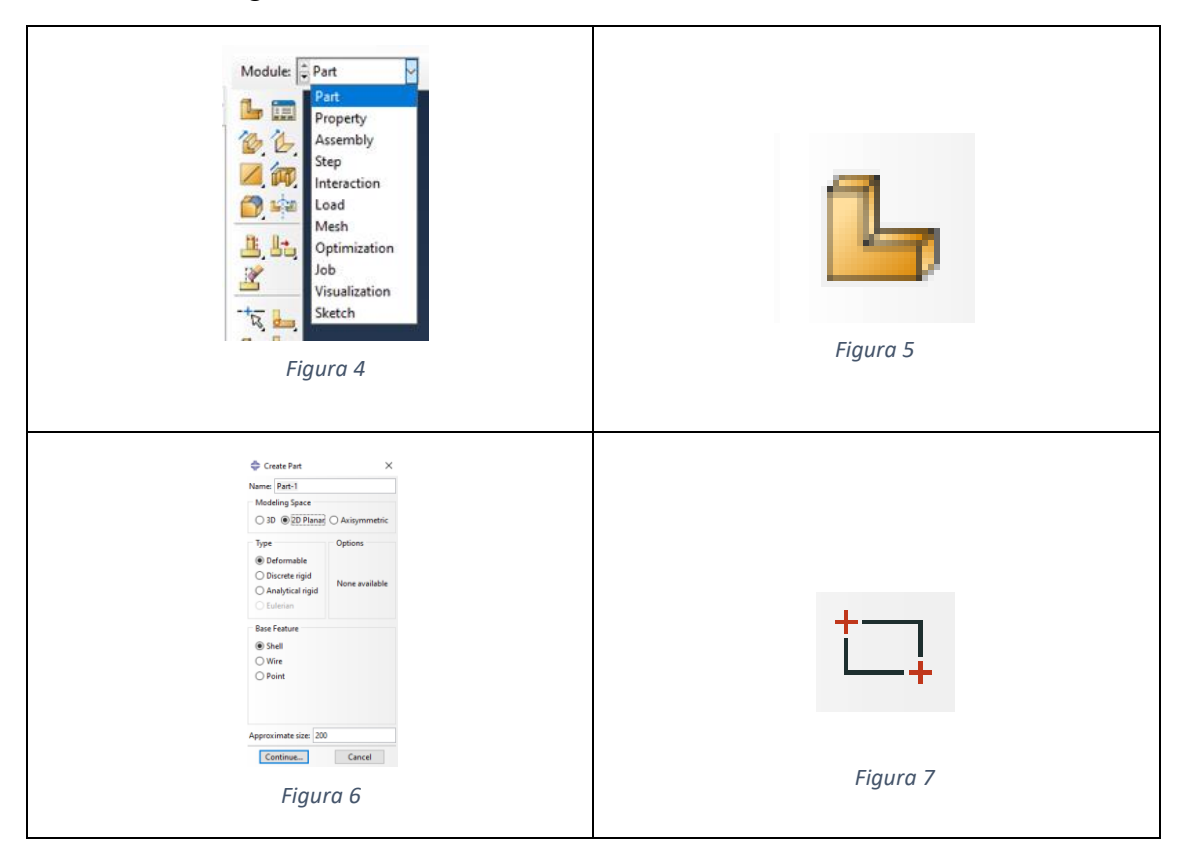

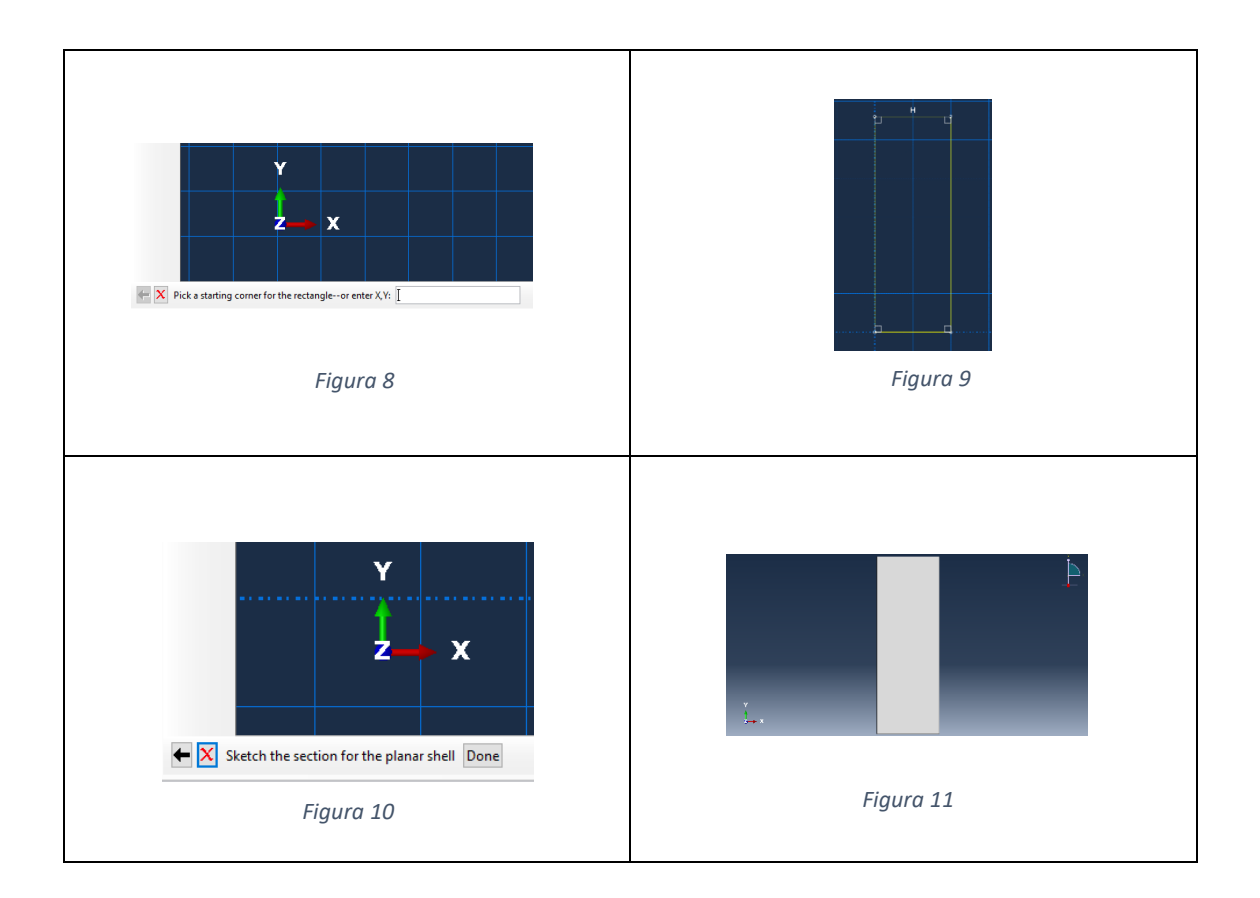

<span id="page-2-0"></span>Depois, é criada uma circunferência de raio igual a 5 mm, para depois cortar sua interseção com o retângulo criado anteriormente. Para obter o retângulo recortado seguir o caminho da *[Figura 12](#page-2-1)* até *[Figura 16](#page-3-0)*.

<span id="page-2-1"></span>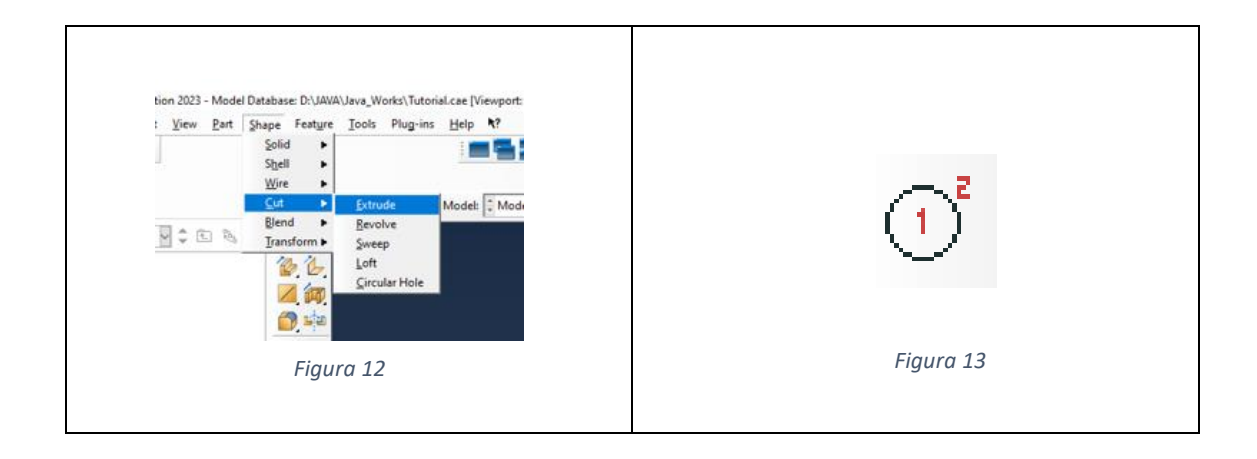

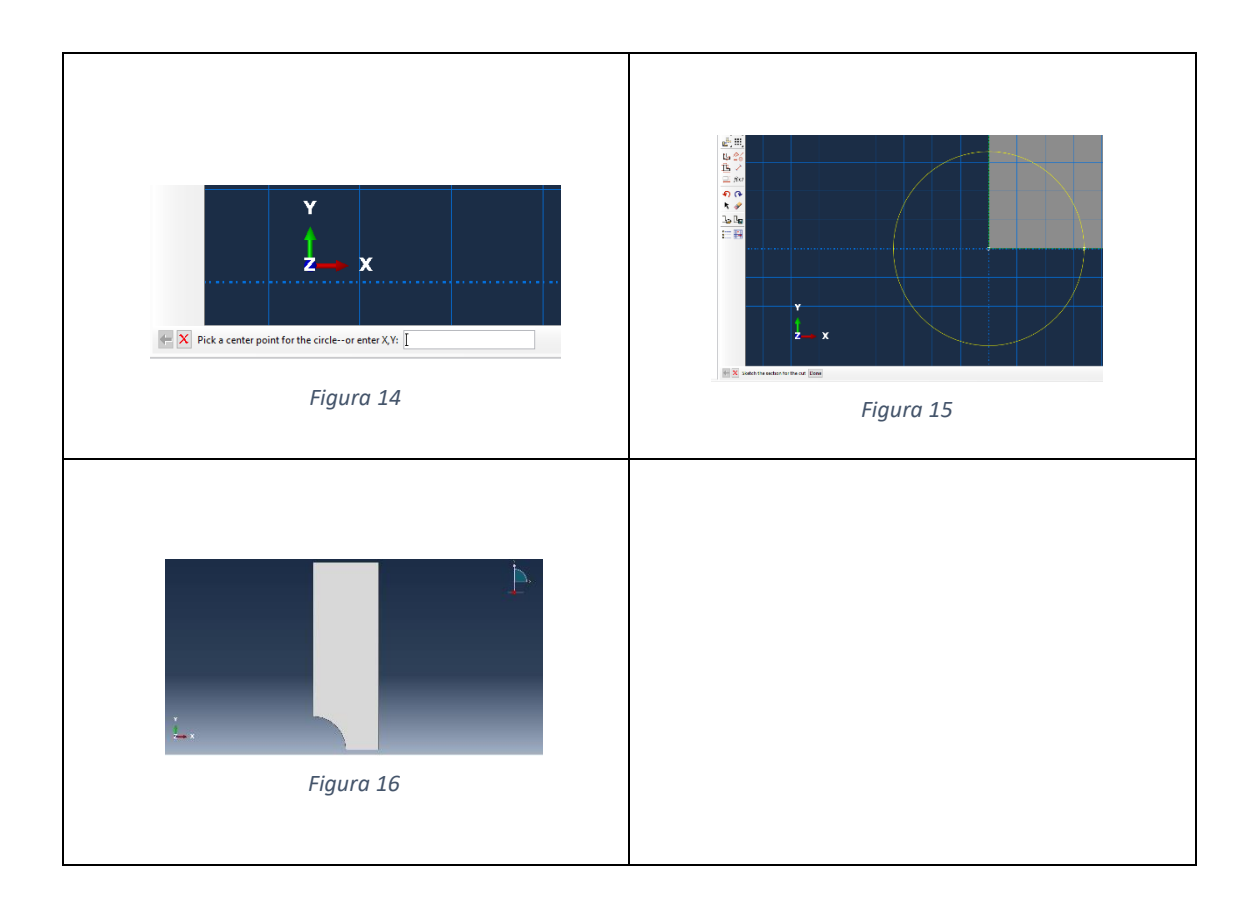

# <span id="page-3-0"></span>**2.3. Property**

Nessa parte se define as propriedades como o material, tipo e espessura; para depois poder atribuí-las á chapa. Para entrar nesta parte, clicar na janela principal no item "Property" como indica a *[Figura 17](#page-3-1)*.

Para criar um material, clicar no ícone da *[Figura 18](#page-3-2)* e continuar a sequência até a *[Figura](#page-4-0)  [20](#page-4-0)*, que é onde se coloca o Modulo de elasticidade o coeficiente de Poisson.

<span id="page-3-2"></span><span id="page-3-1"></span>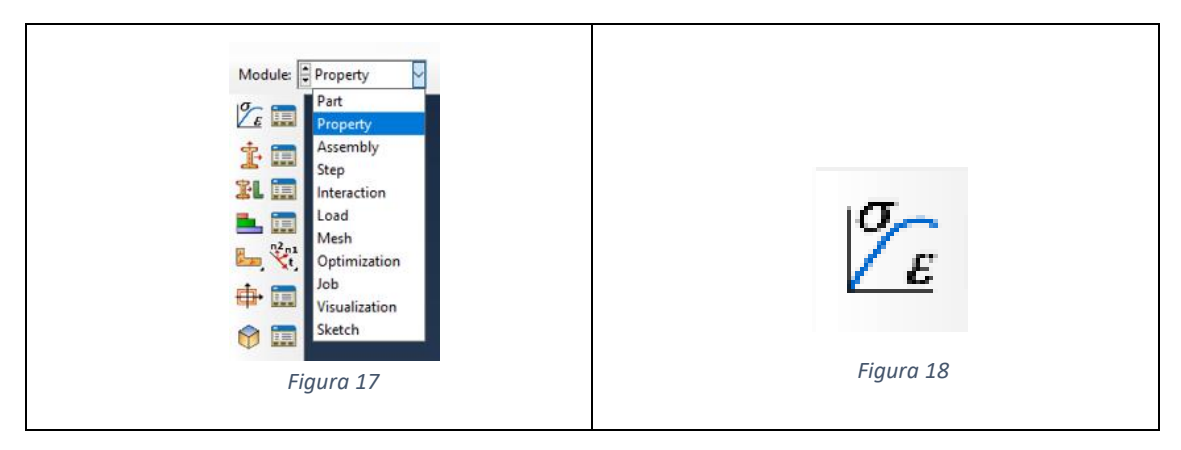

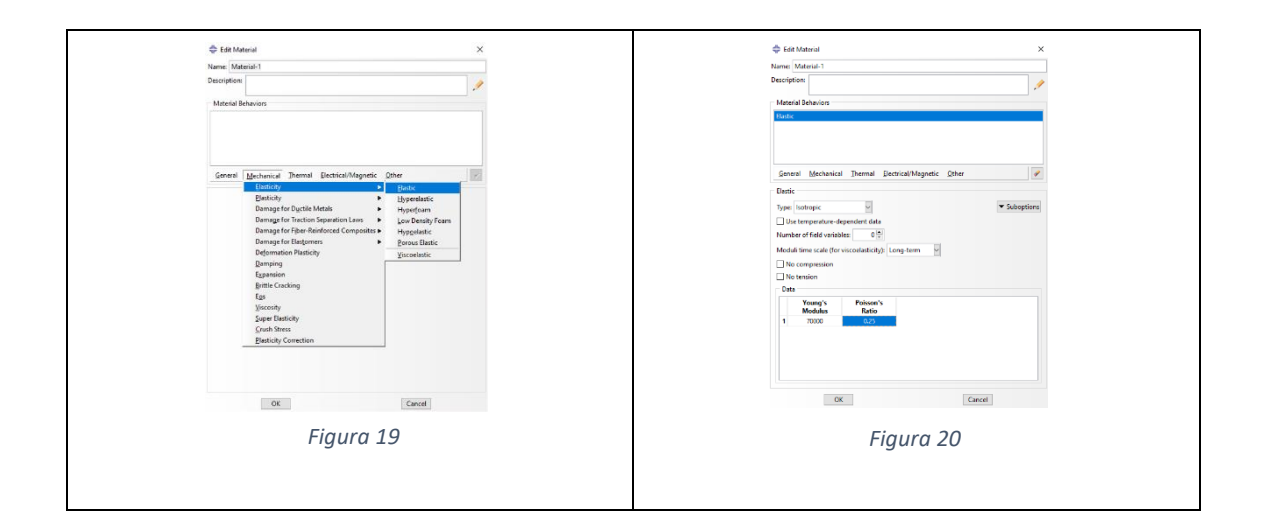

<span id="page-4-0"></span>Para criar uma "Section" seguir a sequência desde a *[Figura 21](#page-4-1)* até *[Figura 23](#page-4-2)*.

Para atribuir aquela "Section" à chapa seguir a sequência desde a *[Figura 24](#page-4-3)* até *[Figura](#page-4-4)  [26.](#page-4-4)*

<span id="page-4-4"></span><span id="page-4-3"></span><span id="page-4-2"></span><span id="page-4-1"></span>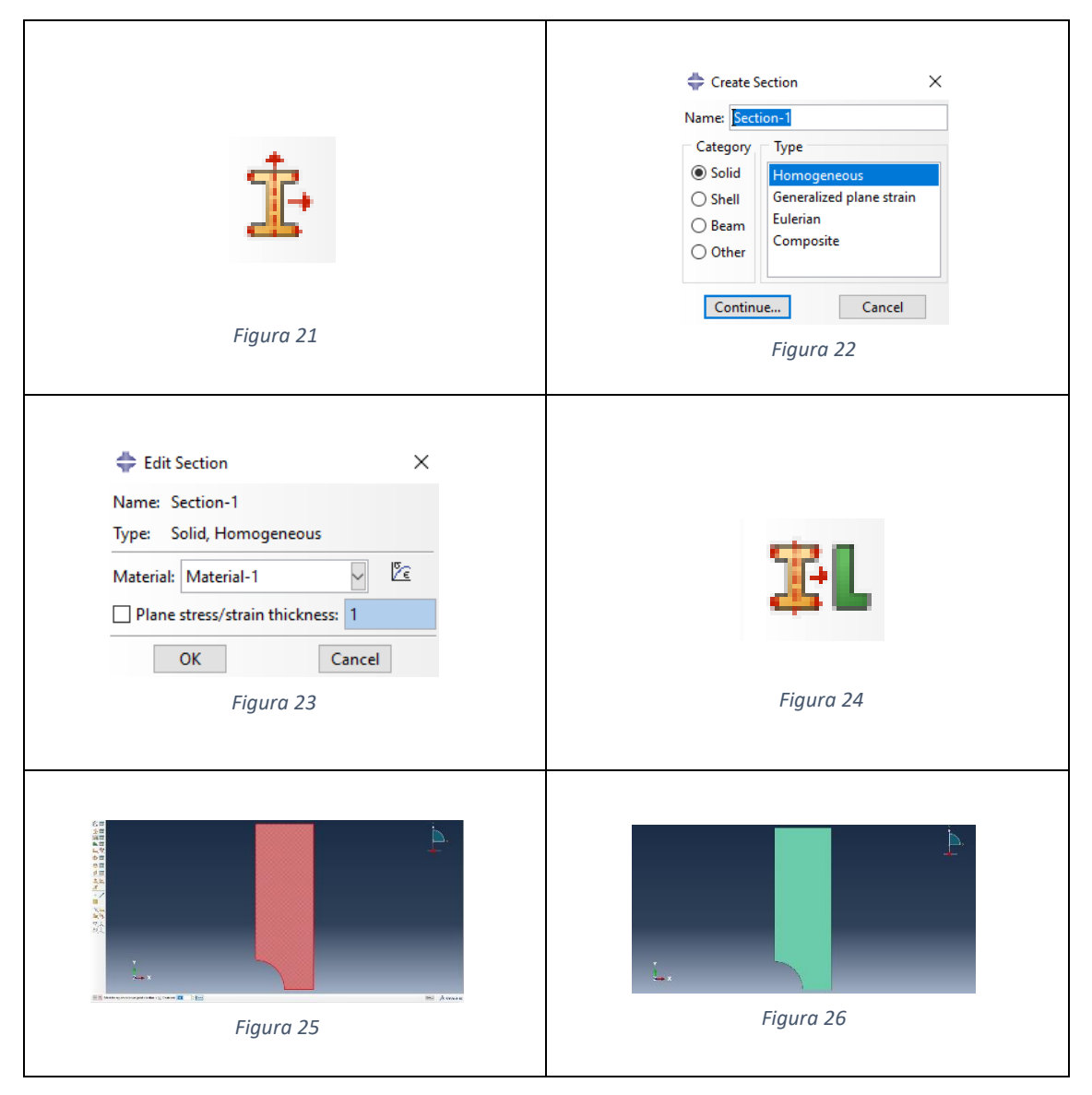

## **2.4. Assembly**

Para poder gerar a malha que discretiza a chapa, e preciso criar uma "instance" de tipo independente para que a malha adote a geometria da "part" criada. Seguindo as instruções da *[Figura 27](#page-5-0)* até *[Figura 29](#page-5-1)* a "instance" é criada.

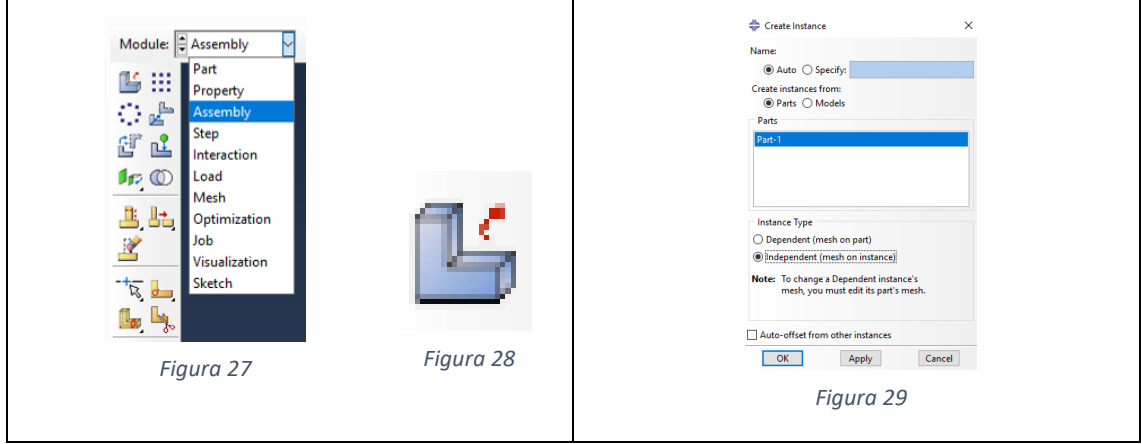

## <span id="page-5-1"></span><span id="page-5-0"></span>**2.5. Step**

Aqui se define que o problema a resolver é de tipo estático linear, então o processo para obter a solução só precisa de um passo de carga, chamado Step-1. Para criar o "Step" seguir as instruções da *[Figura 30](#page-5-2)* até *[Figura 33](#page-5-3)*.

<span id="page-5-3"></span><span id="page-5-2"></span>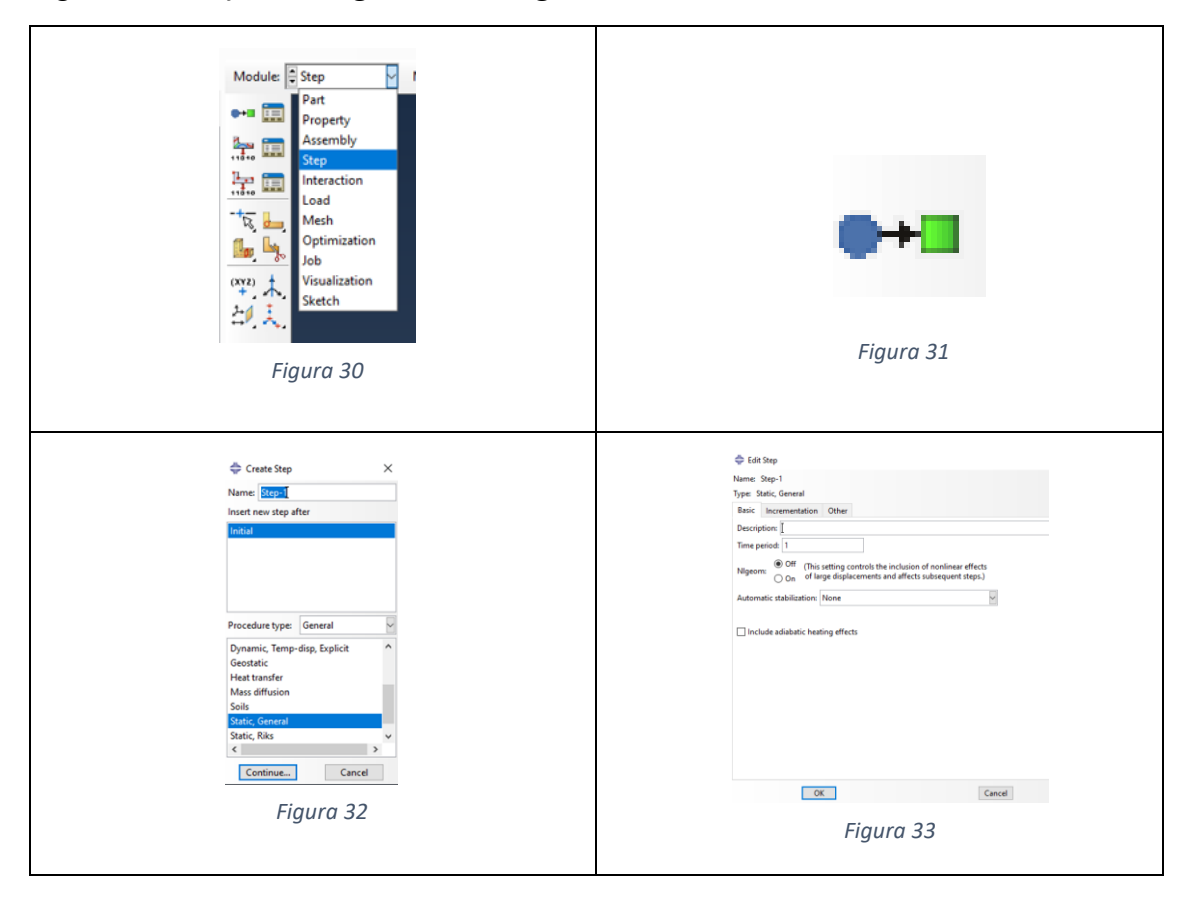

#### **2.6. Load and boundary conditions**

Nessa parte serão colocadas na chapa as duas condições de contorno e a força de superfície. Para começar clicar em "Load" como mostra a *[Figura 34](#page-6-0)*.

<span id="page-6-1"></span>Para colocar a força de superfície, seguir a sequência desde a *[Figura 35](#page-6-1)* até *[Figura 39.](#page-6-2)*

<span id="page-6-2"></span><span id="page-6-0"></span>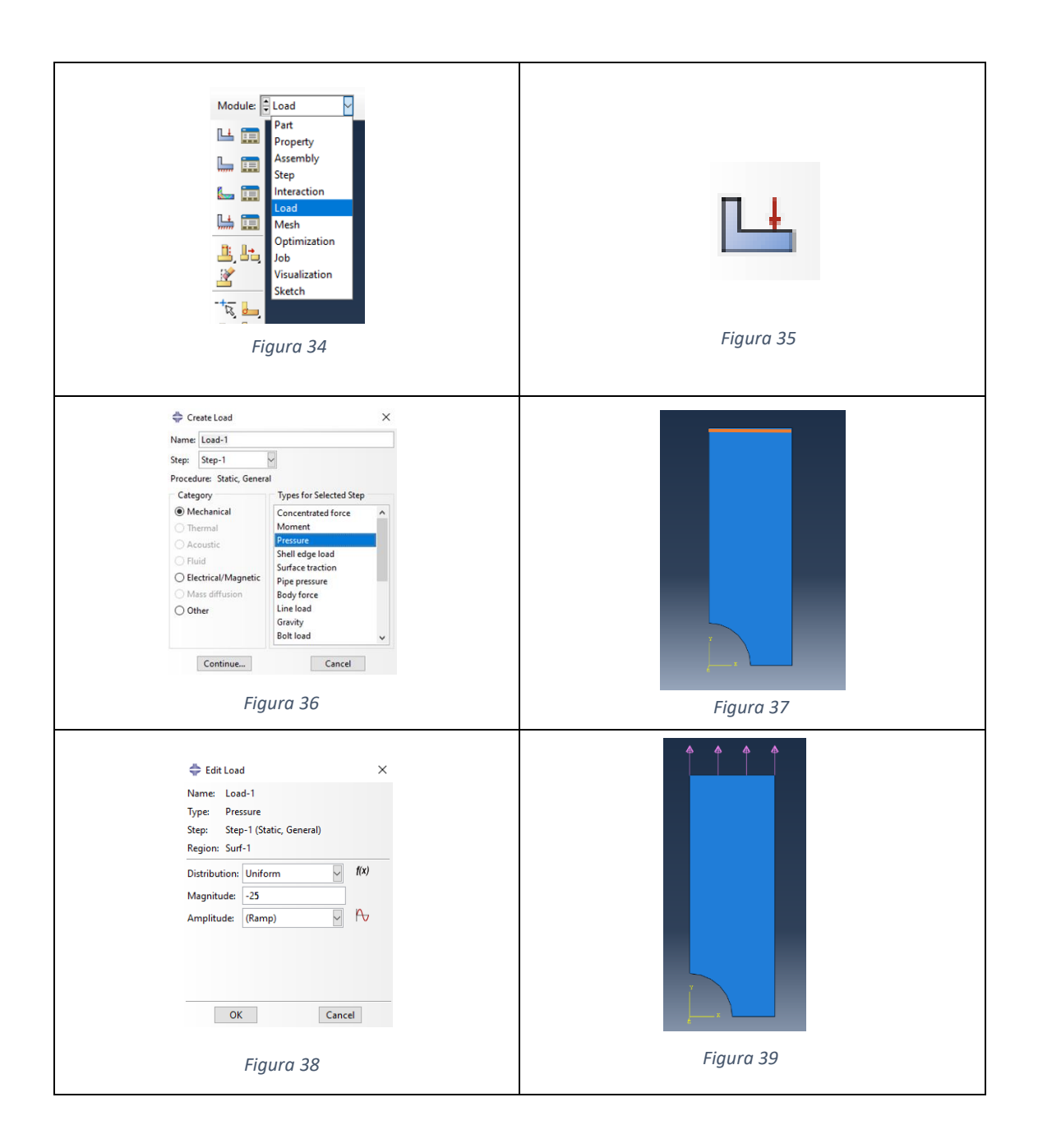

Para colocar a condição de contorno 1, seguir a sequência desde a *[Figura 40](#page-7-0)* até *[Figura](#page-7-1)  [44](#page-7-1)*. Nessa aresta o deslocamento na direção "y" foi restringido.

<span id="page-7-0"></span>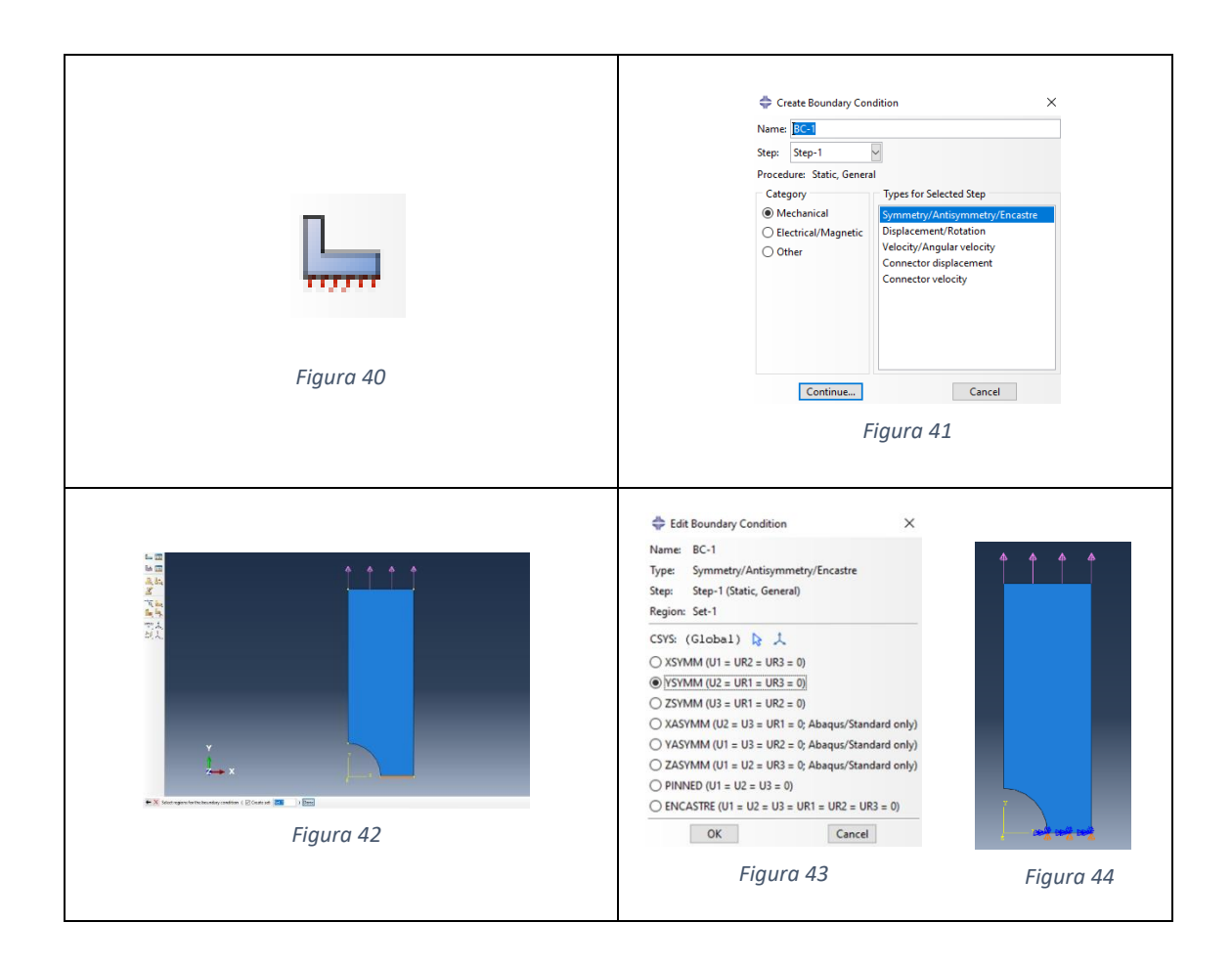

<span id="page-7-1"></span>Para colocar a condição de contorno 2, primeiro clicar no ícone da *[Figura 40](#page-7-0)*, logo seguir a sequência desde a *[Figura 45](#page-7-2)* até *[Figura 48](#page-8-0)*. Nessa aresta o deslocamento na direção "x" foi restringido.

<span id="page-7-2"></span>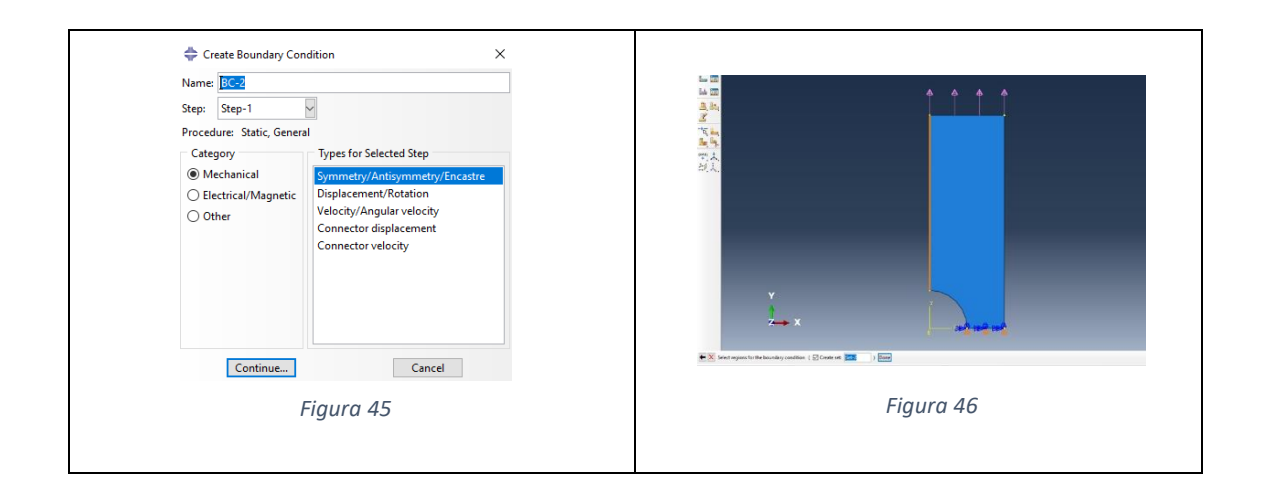

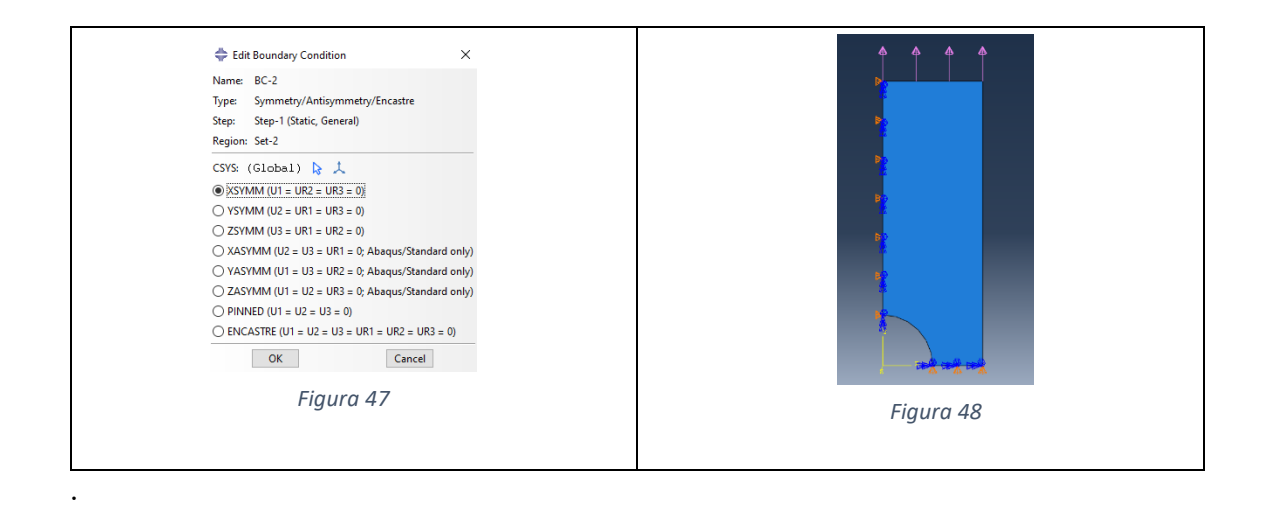

#### <span id="page-8-0"></span>**2.7. Mesh**

Aqui se define como a malha vai ser refinada, além do tipo de elemento e as funções de interpolação a ser utilizadas. Para entrar nesta parte clicar em "Mesh" como indica a *[Figura 49.](#page-8-1)*

Para cada aresta da chapa se colocam divisões de 1 mm. Para conseguir aquelas divisões seguir a sequência desde a *[Figura 50](#page-8-2)* até *[Figura 52](#page-8-3)*.

<span id="page-8-3"></span><span id="page-8-2"></span><span id="page-8-1"></span>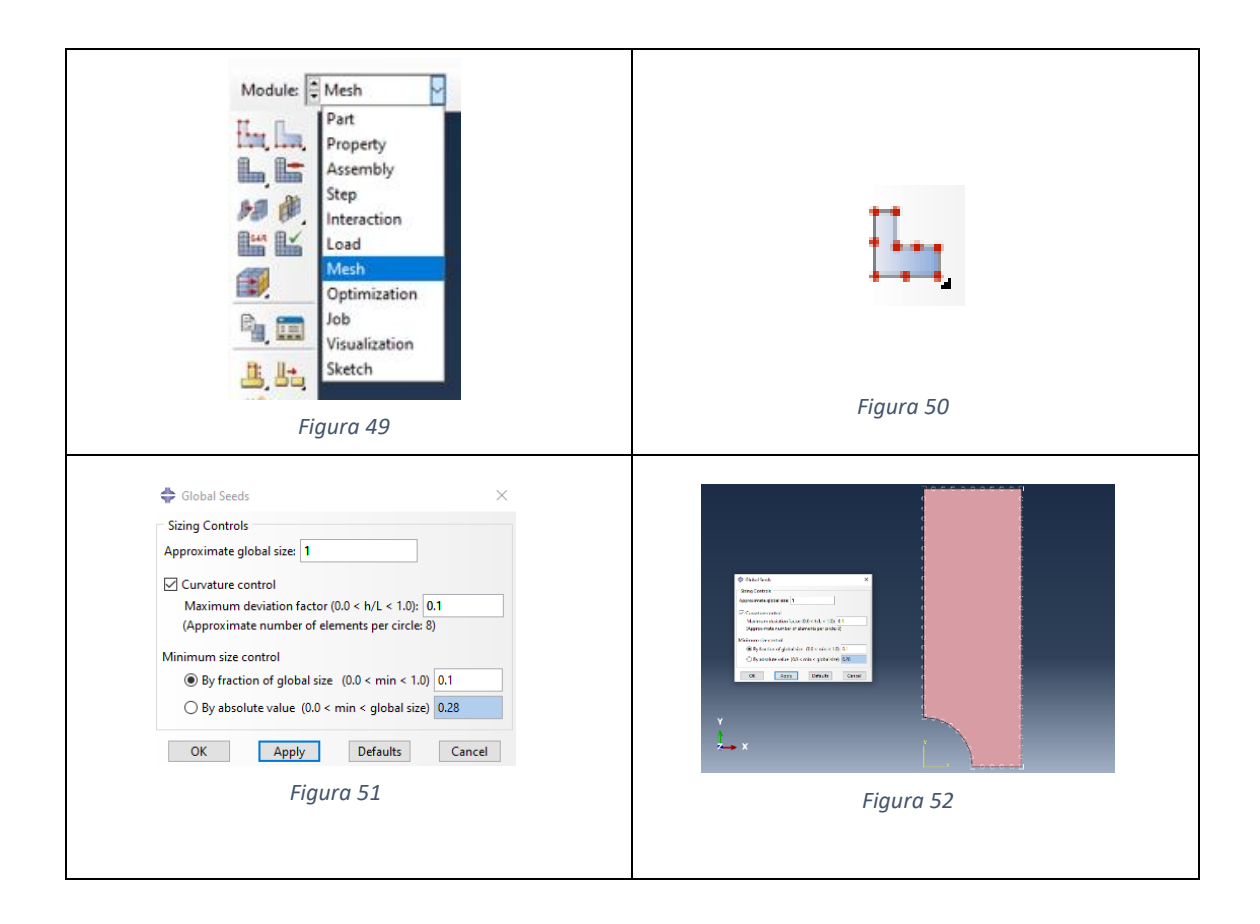

Para escolher a forma do elemento clicar no ícone da *[Figura 53](#page-9-0)* e preencher a janela como mostra a *[Figura 54](#page-9-1)*. Nesse exercício os elementos serão quadrilaterais estruturados.

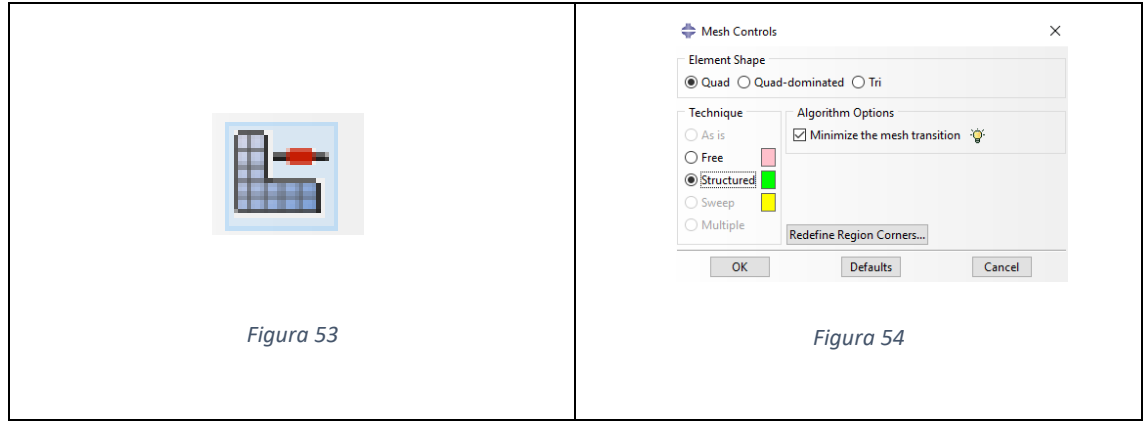

<span id="page-9-1"></span><span id="page-9-0"></span>Para escolher o tipo de elemento finito e suas funções de interpolação seguir a sequência desde a *[Figura 55](#page-9-2)* até *[Figura 57](#page-9-3)*. Os elementos são da família tipo "Plane Stress" e suas funções de interpolação são quadráticas, quer dizer que o elemento quadrilateral vai ter 8 nós; por tanto, a solução vai ser mais acurada. Finalmente para gerar a malha clicar no ícone da *[Figura 58](#page-9-4)* e o resultado é mostrado na *[Figura 60](#page-10-0)*.

<span id="page-9-4"></span><span id="page-9-3"></span><span id="page-9-2"></span>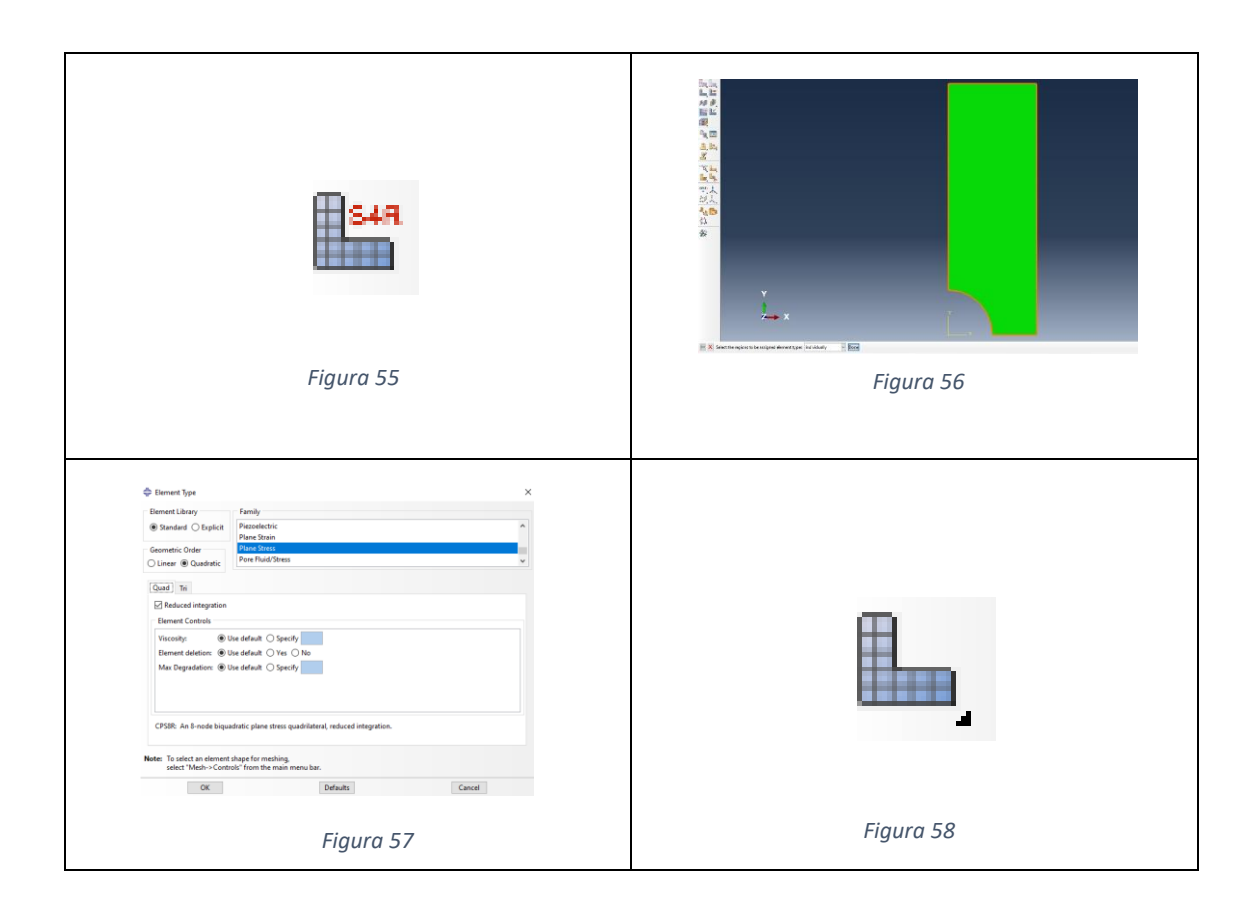

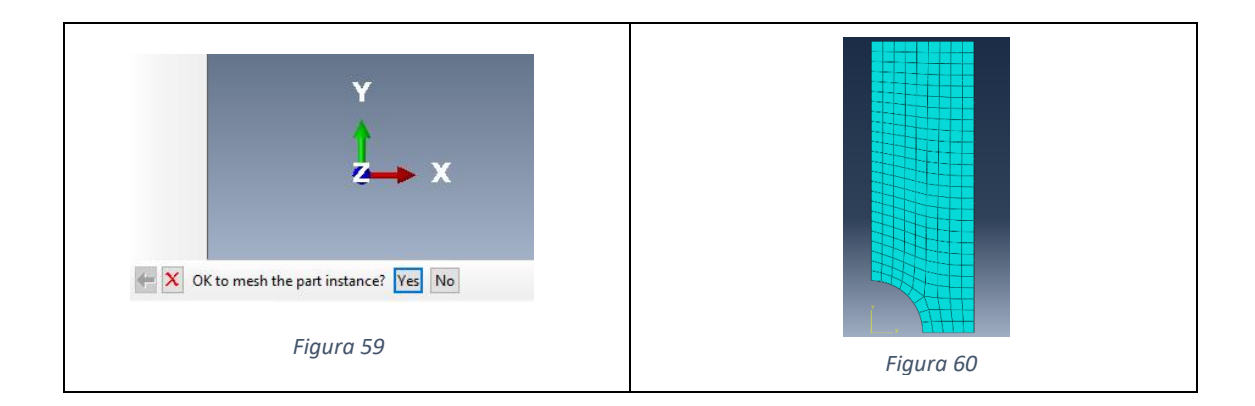

#### <span id="page-10-0"></span>**2.8. Job**

Essa é a parte final do pré-processamento. É preciso criar um "Job" para que o software possa processar o problema. Uma vez criado o "Job" ao clicar em "Submit" (*[Figura 66](#page-11-0)*) o solver do ABAQUS vai processar o problema usando todos os arquivos de entrada criados nas partes anteriores. Finalmente, clicando em "Results" (*[Figura 68](#page-11-1)*) o usuário entrará na parte de post-processamento e poderá visualizar todos os resultados: bandas de tensão, de deslocamento, valores em cada nó, etc. Para fazer todo o mencionado acima, seguir a sequência desde a *[Figura 61](#page-10-1)* até *[Figura 68](#page-11-1)*.

<span id="page-10-1"></span>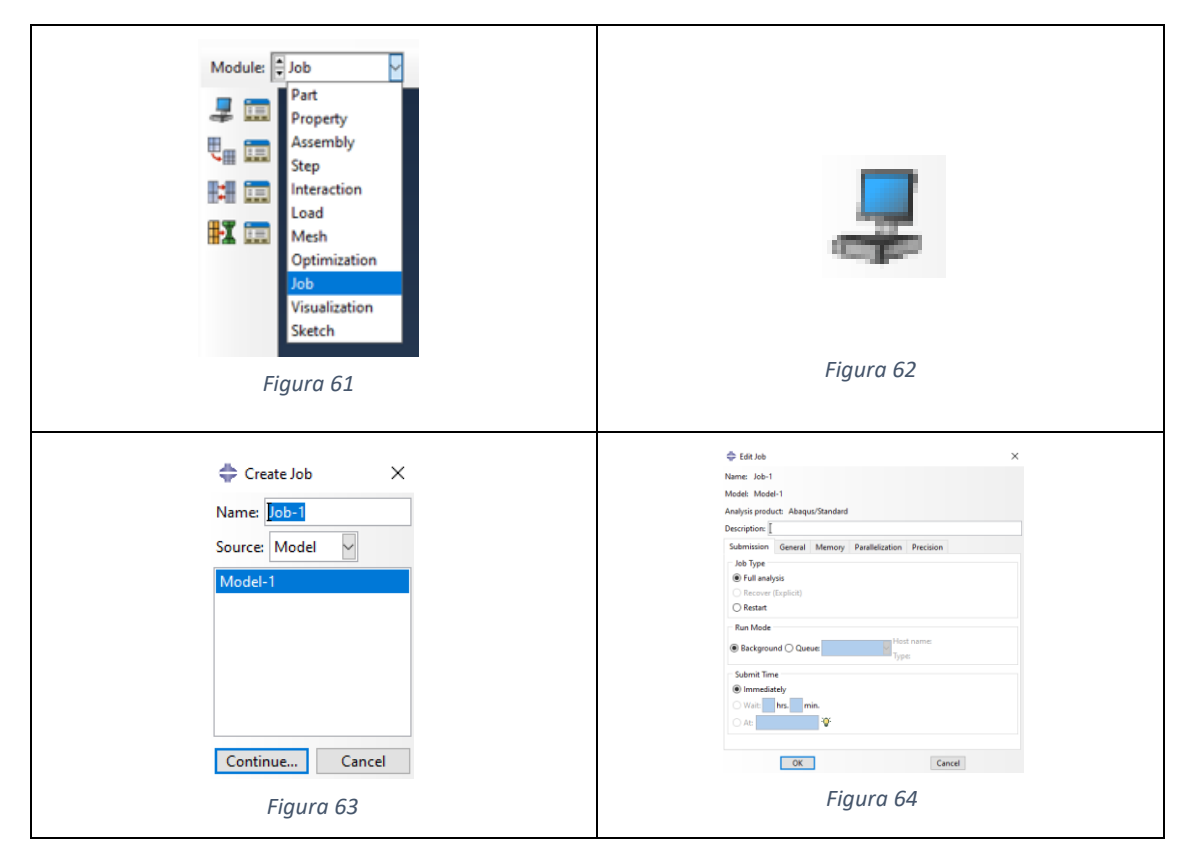

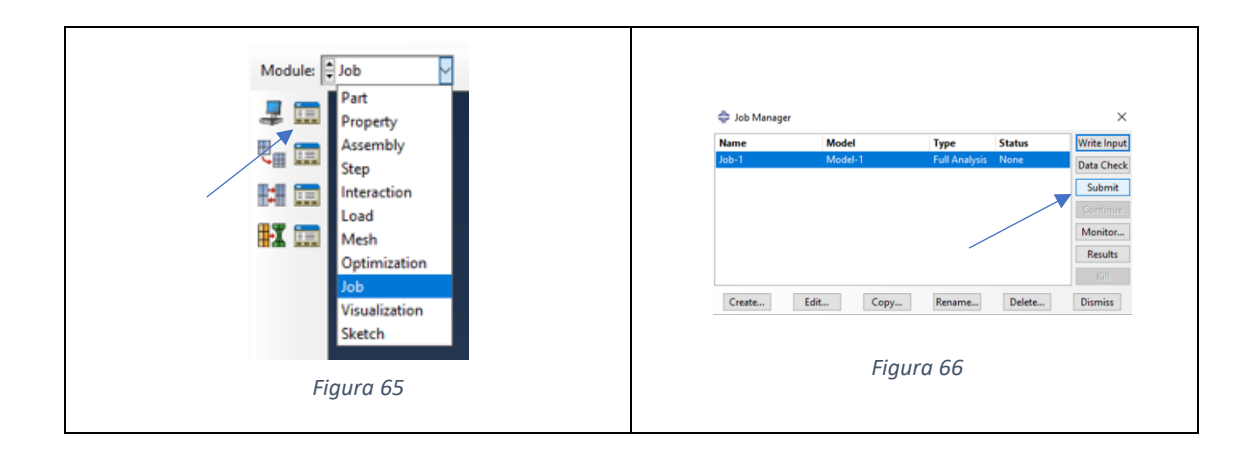

<span id="page-11-0"></span>Na janela de conversa da *[Figura 67](#page-11-2)* fala que o "Job" foi realizado com sucesso, então pode-se clicar logo em "Results".

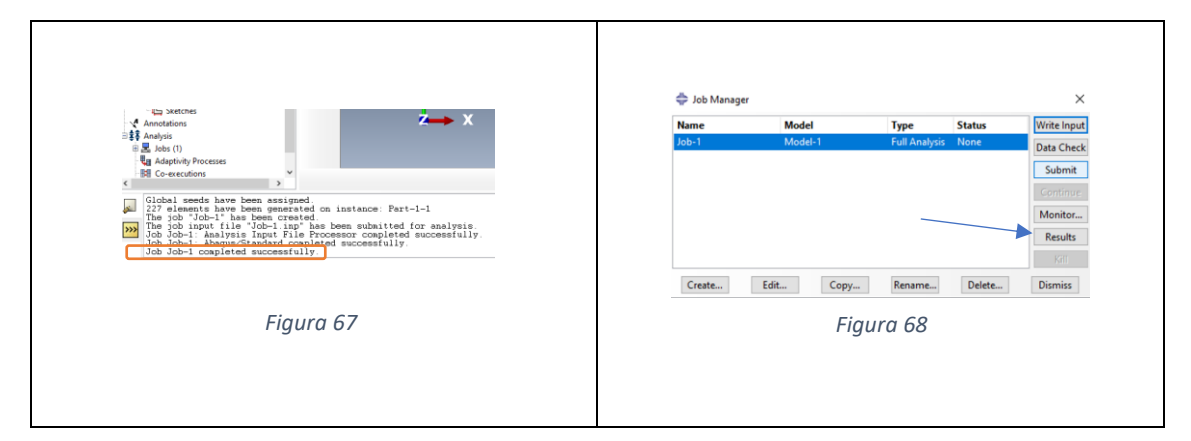

#### <span id="page-11-2"></span><span id="page-11-1"></span>**2.9. Visualization**

Essa parte pertence ao post-processamento ("Visualization" *[Figura 69](#page-11-3)*). Ajuda a mostrar os resultados desejados do jeito que o usuário quiser. Por exemplo, para ver:

- Bandas de deslocamento na direção "y" (uy): seguir *[Figura 70](#page-11-4)* e *[Figura 71](#page-11-5)*.

<span id="page-11-5"></span><span id="page-11-4"></span><span id="page-11-3"></span>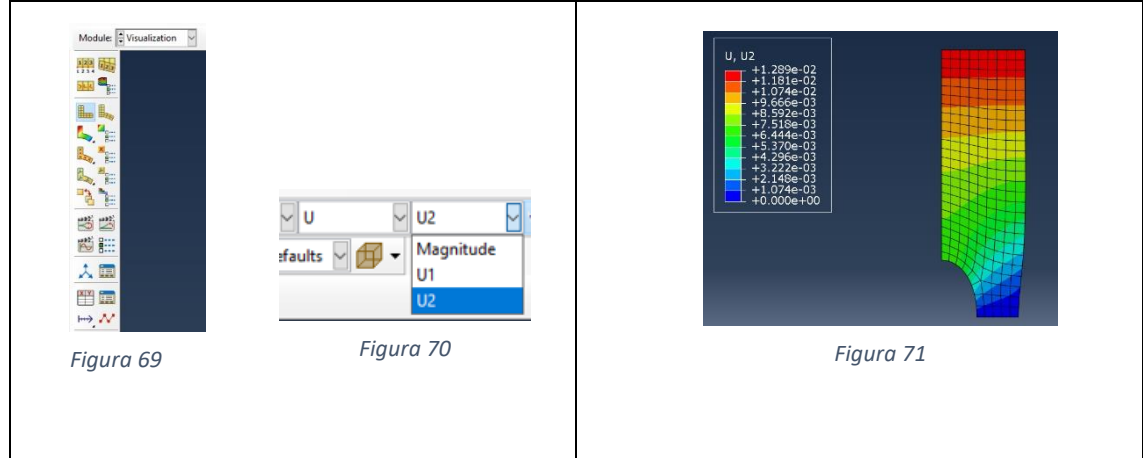

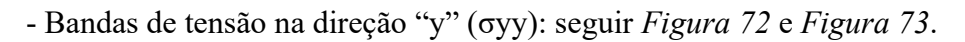

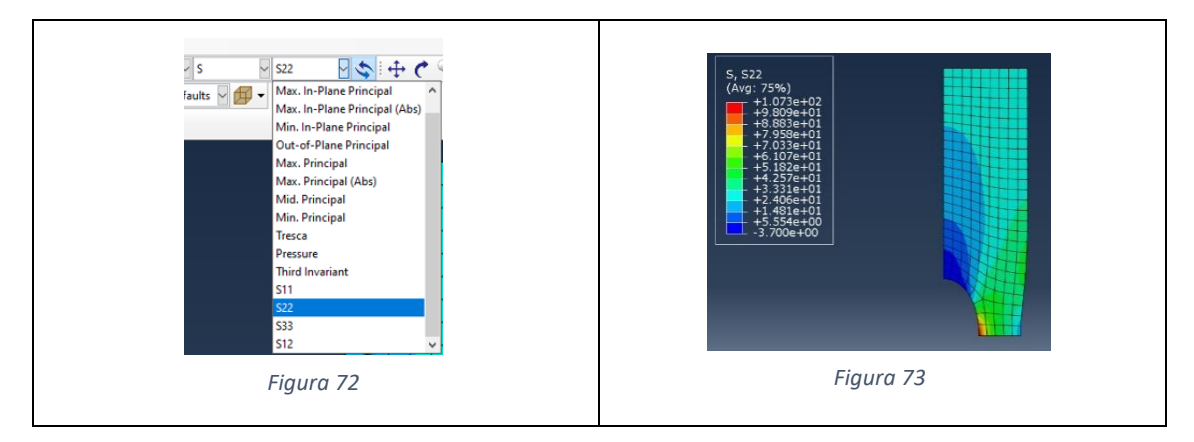

<span id="page-12-1"></span><span id="page-12-0"></span>- Variação das tensões (σyy) ao longo do eixo vertical de simetria: seguir *[Figura 74](#page-12-2)* até *[Figura](#page-13-0)* 82.

<span id="page-12-2"></span>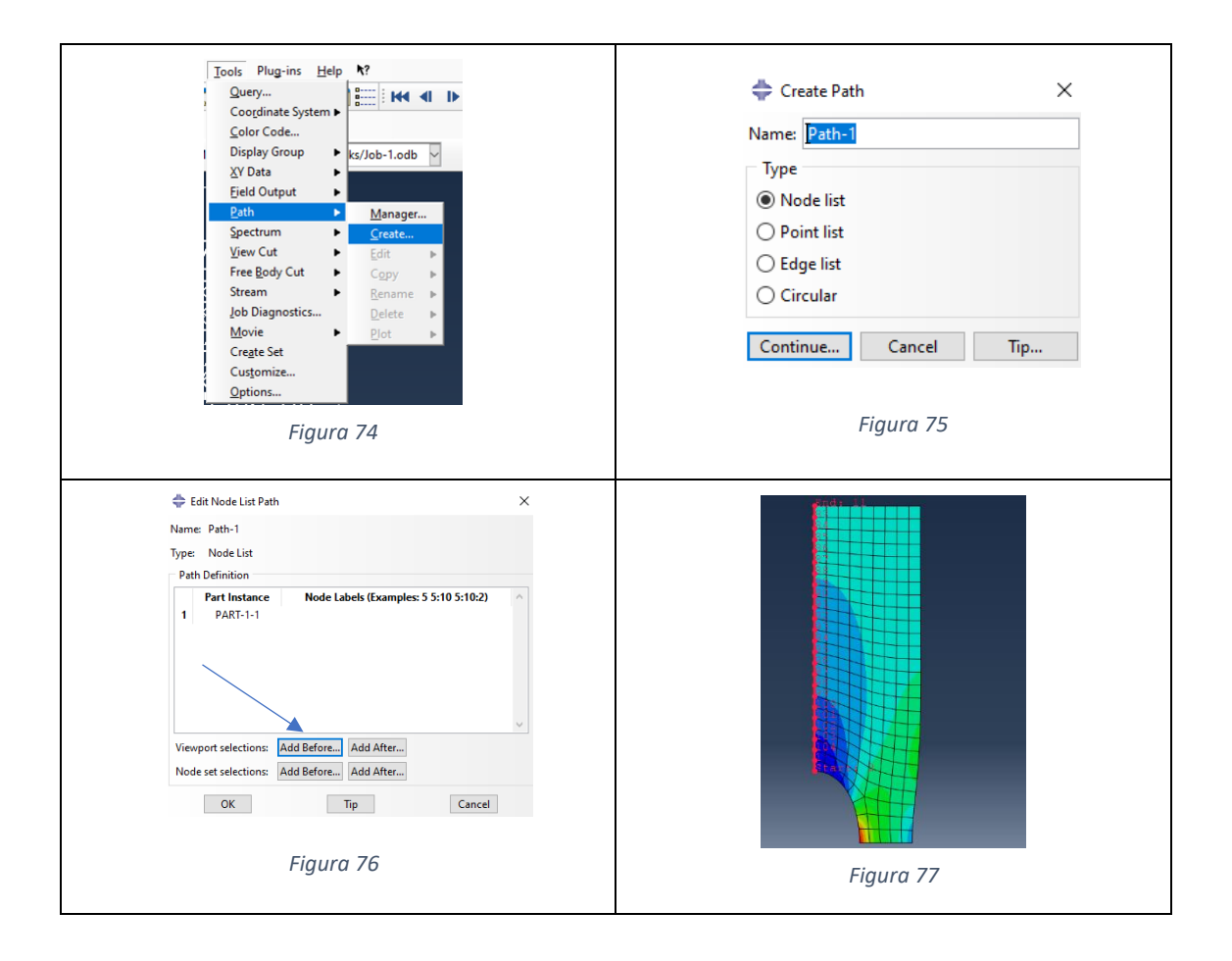

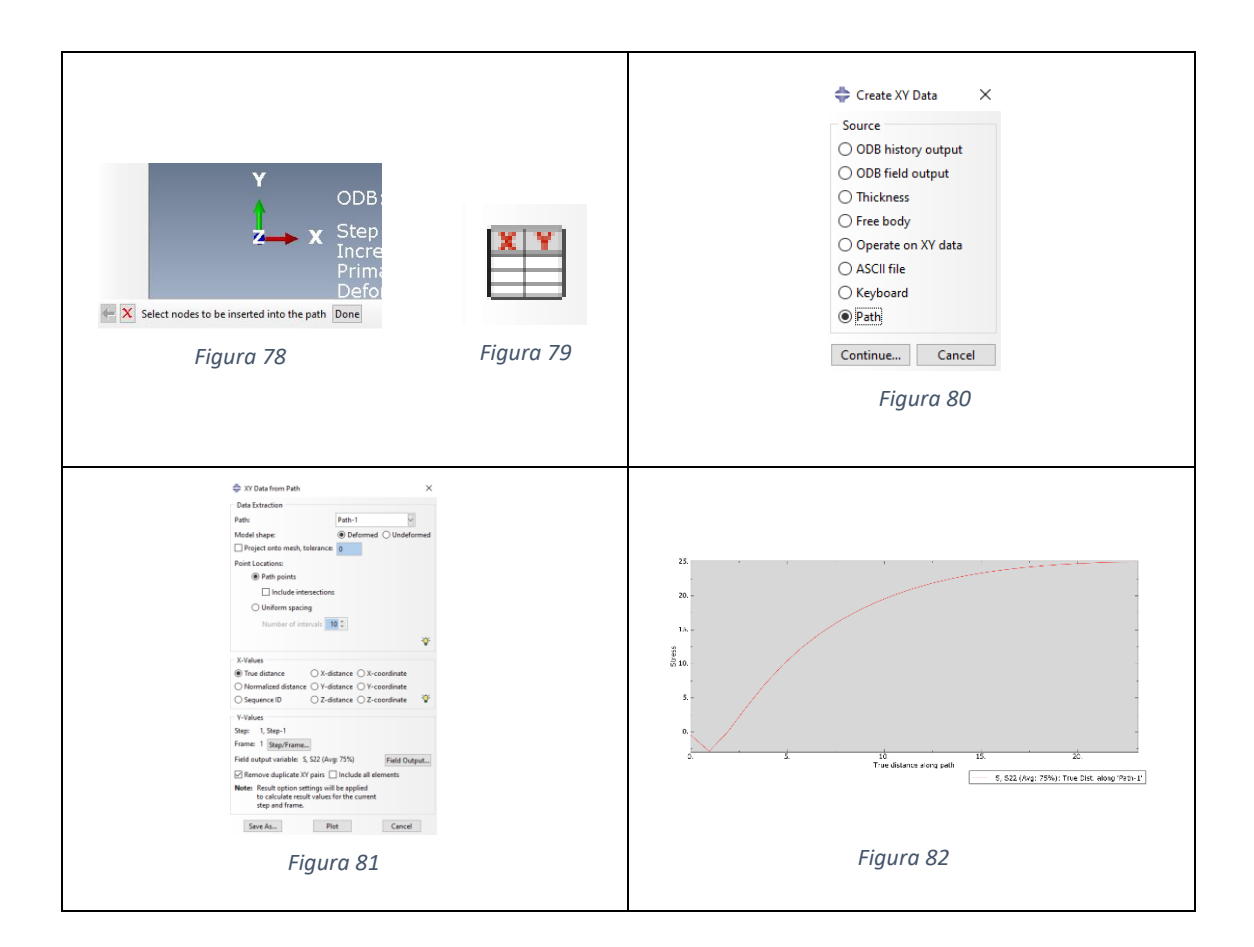

<span id="page-13-0"></span>- Variação das tensões (σyy) ao longo do eixo horizontal de simetria: seguir *[Figura 83](#page-13-1)* até *[Figura 86.](#page-14-0)*

<span id="page-13-1"></span>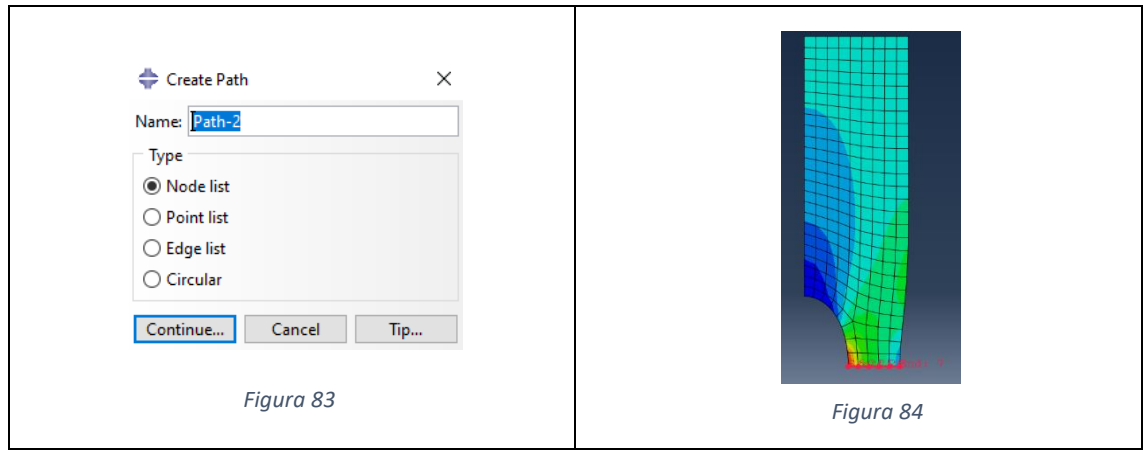

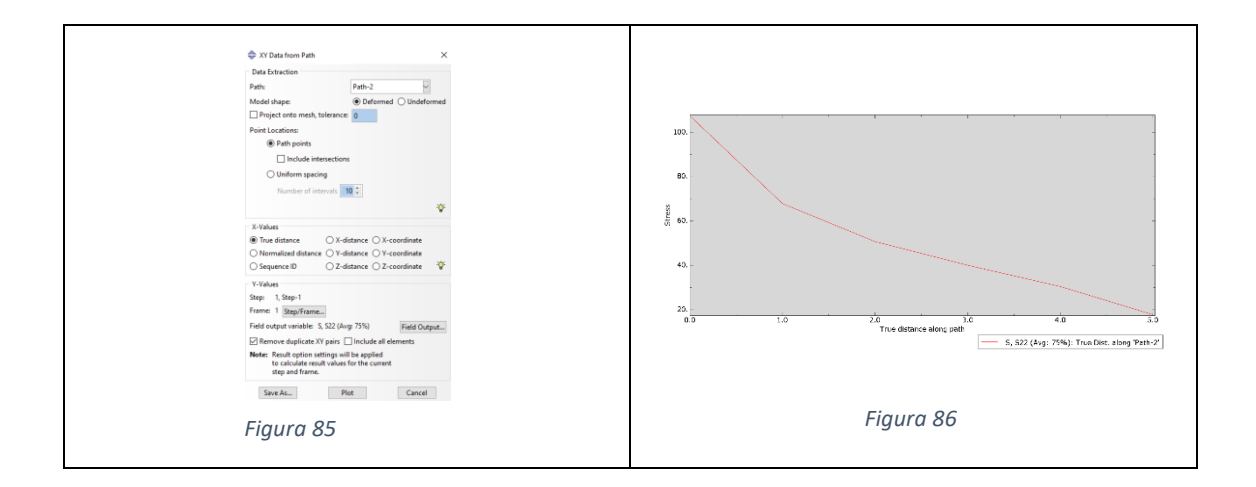

<span id="page-14-0"></span>- Tensão (σyy) em um ponto específico da chapa: seguir *[Figura 87](#page-14-1)* e *[Figura 88](#page-14-2)*.

<span id="page-14-2"></span><span id="page-14-1"></span>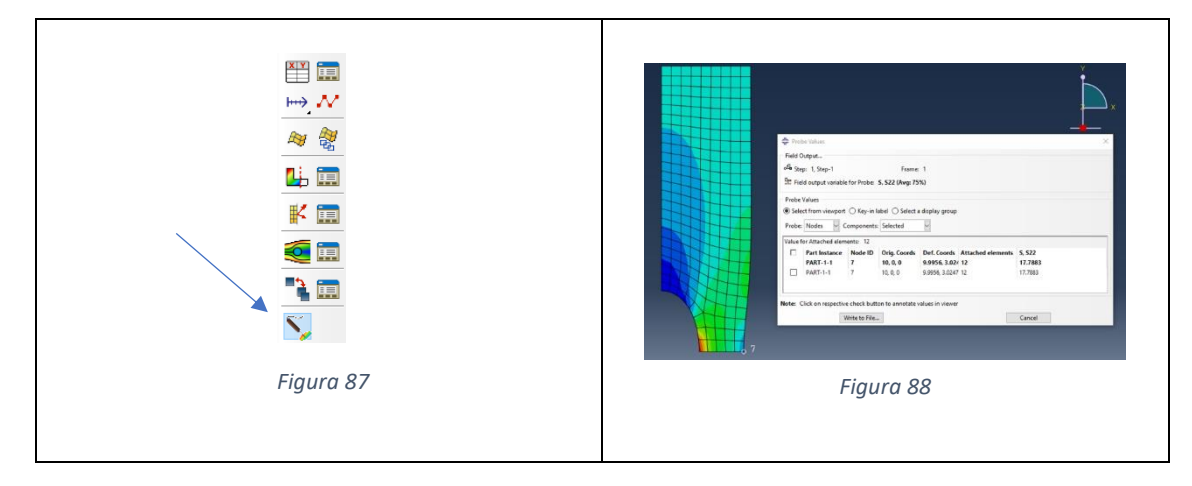